JUnavi 〔Josai Information Portal System〕手順書(学生用) 《パソコンから利 用 する場 合 》

JUnaviにログインしてみましょう!(JUnaviの起動)

JUnaviは大学からのお知らせを配信するポータルシステムです。 アドレス:https://junavi.josai.ac.jp/にアクセスします。

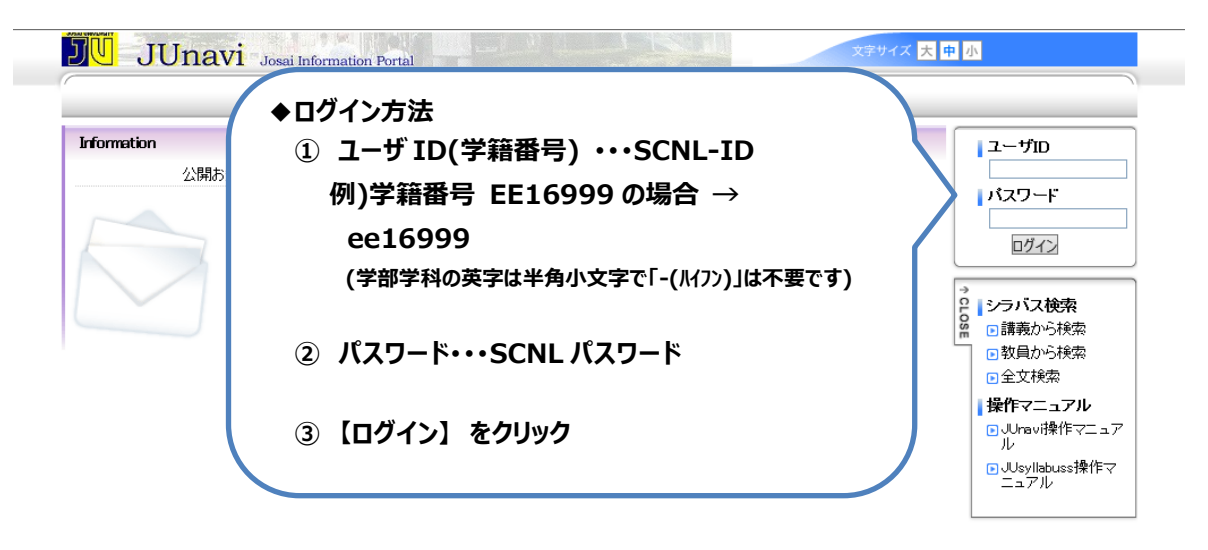

使用後は必ず 【ログアウト】をクリック してください!!!

- ◆トップ画面の
	- ・【HOME】をクリックすると、自分に関係する新着情報を見ることができます。
	- ・【メッセージ転送設定】をクリックすると、休講や補講の情報 etc.を携帯メールなどへ自動転送されるように設定できます。
		- メッセージ転送設定について

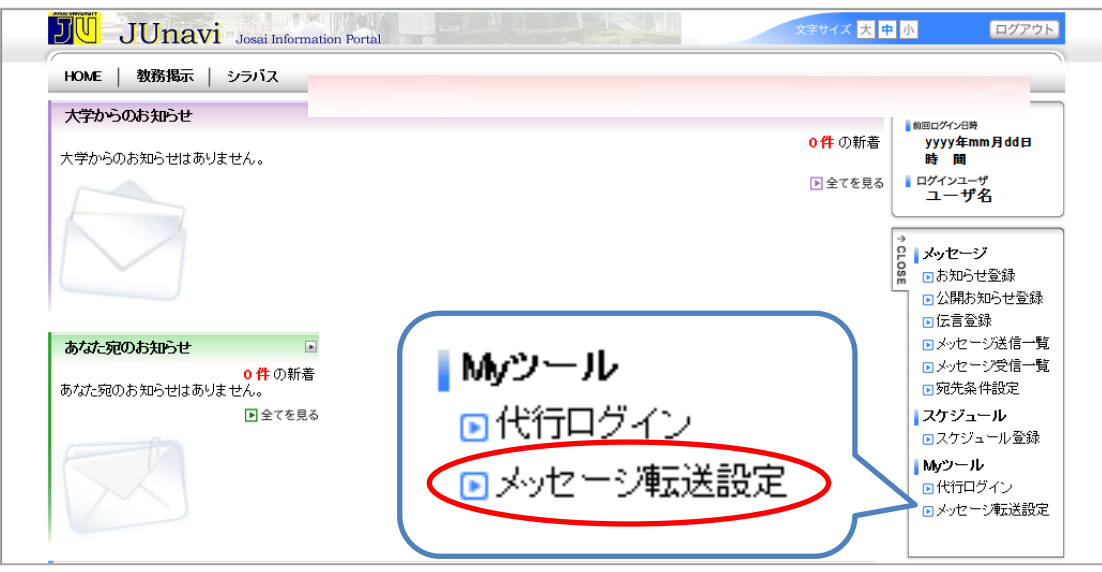

- ① サイドメニューから[メッセージ転送設定]をクリックします。(HOMEタブメニューからも設定できます。)
- ② メッセージ転送設定画面が表示されます。
- ③ 必要な項目を入力し、[入力内容を確認する]をクリックします。

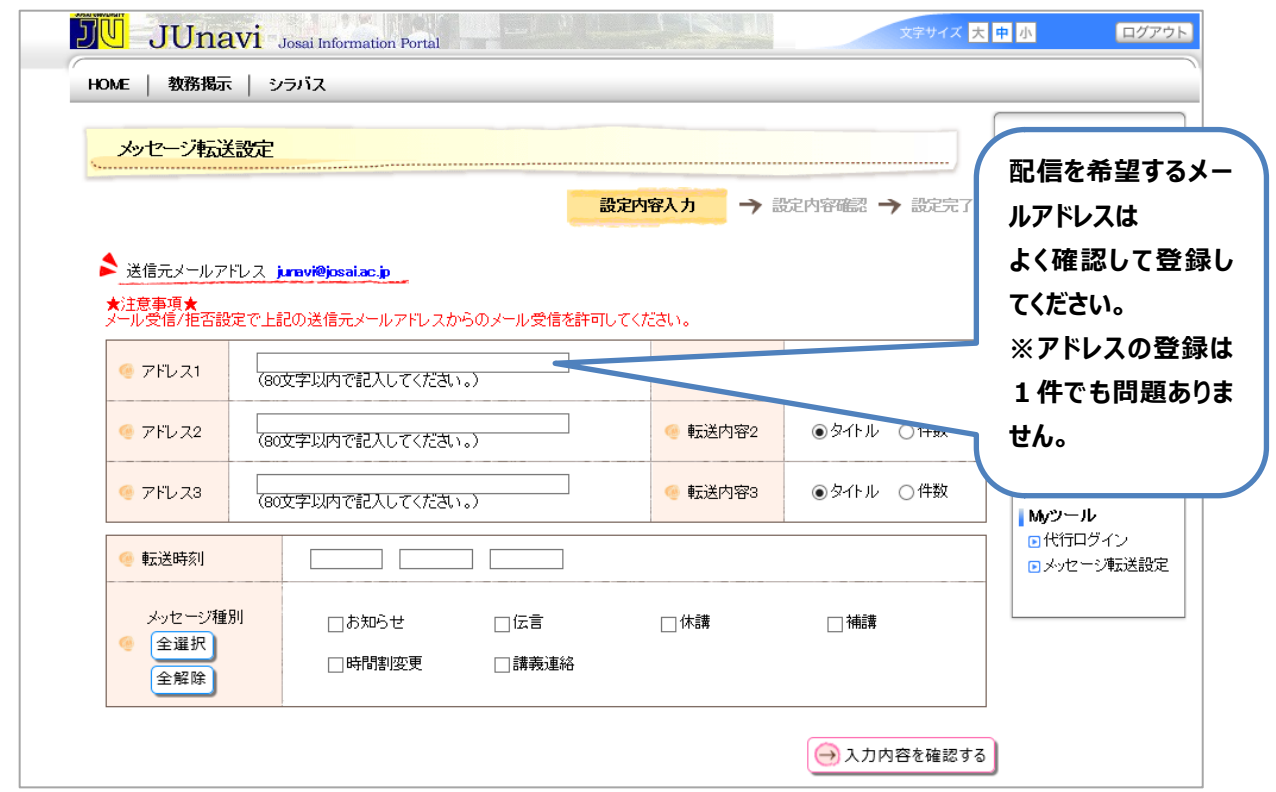

④ 内容を確認し、【この内容を確認する】をクッリク。

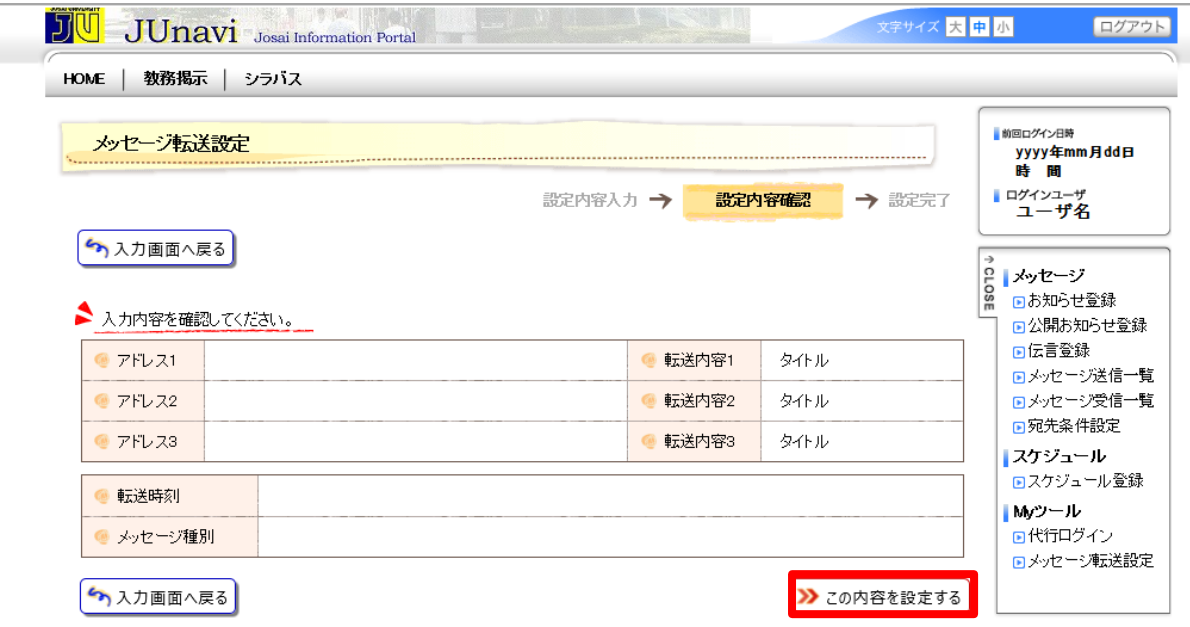

**≪登録の確認≫登録後、指定したメールアドレスへ確認用のメールが送信されます。確認用のメールが届かない場 合は、メールアドレスが間違っていないか、メール拒否設定をしていないかを確認してください。 拒否設定をしている場合は【josai.ac.jp】を許可して下さい。また、なりすまし規制設定でも【josai.ac.jp】を許 可して下さい。※設定方法は城西大学 HP にも掲載されています。 但し、契約しているプロバイダ及び携帯電話会社によっては設定確認メールが届くのに多少時間がかかる場合が あります。**

※個人情報の取扱いについて ※個人情報の取扱いについて<br>『JUnavi』に登録していただいた情報(メールアドレス)は、 『JOON&V!』に登録していたたいた情報(メールナトレス)は、<br>大学からのお知らせ以外の目的には一切使用致しません。

JUnavi (Josai Information Portal System)手順書(学生用) 《スマートホンから利 用 する場 合 》

JUnaviにログインしてみましょう!(JUnaviの起動)

JUnaviは大学からのお知らせを配信するポータルシステムです。

アドレス:https://junavi.josai.ac.jp/camweb/sptop.do にアクセスします。

## Junaviへのログインします。

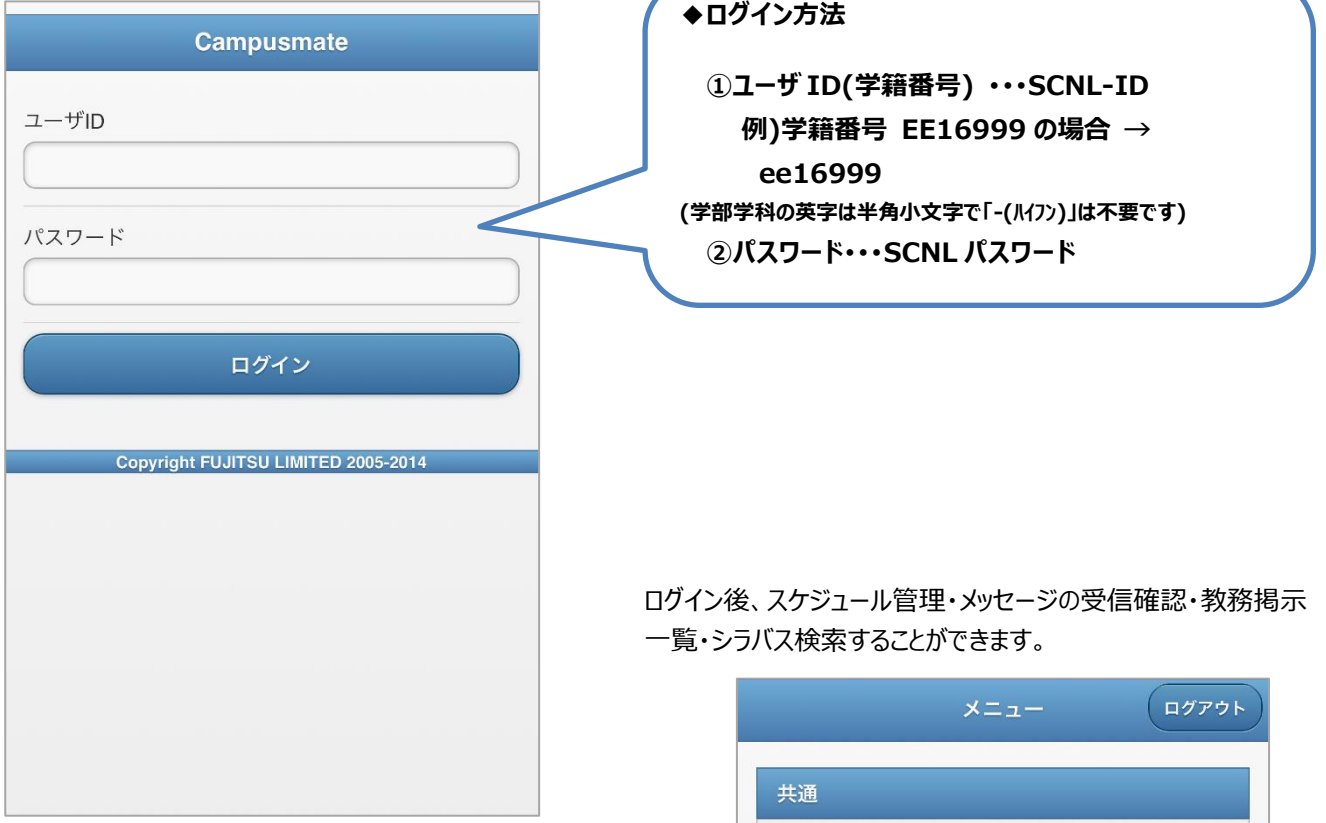

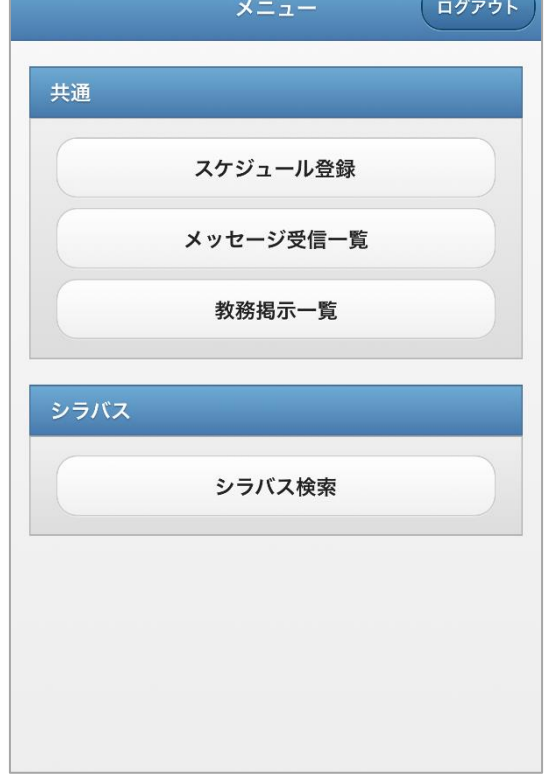

## メニューの詳細について

ログインできたら、自分に関係する情報を検索してみましょう!

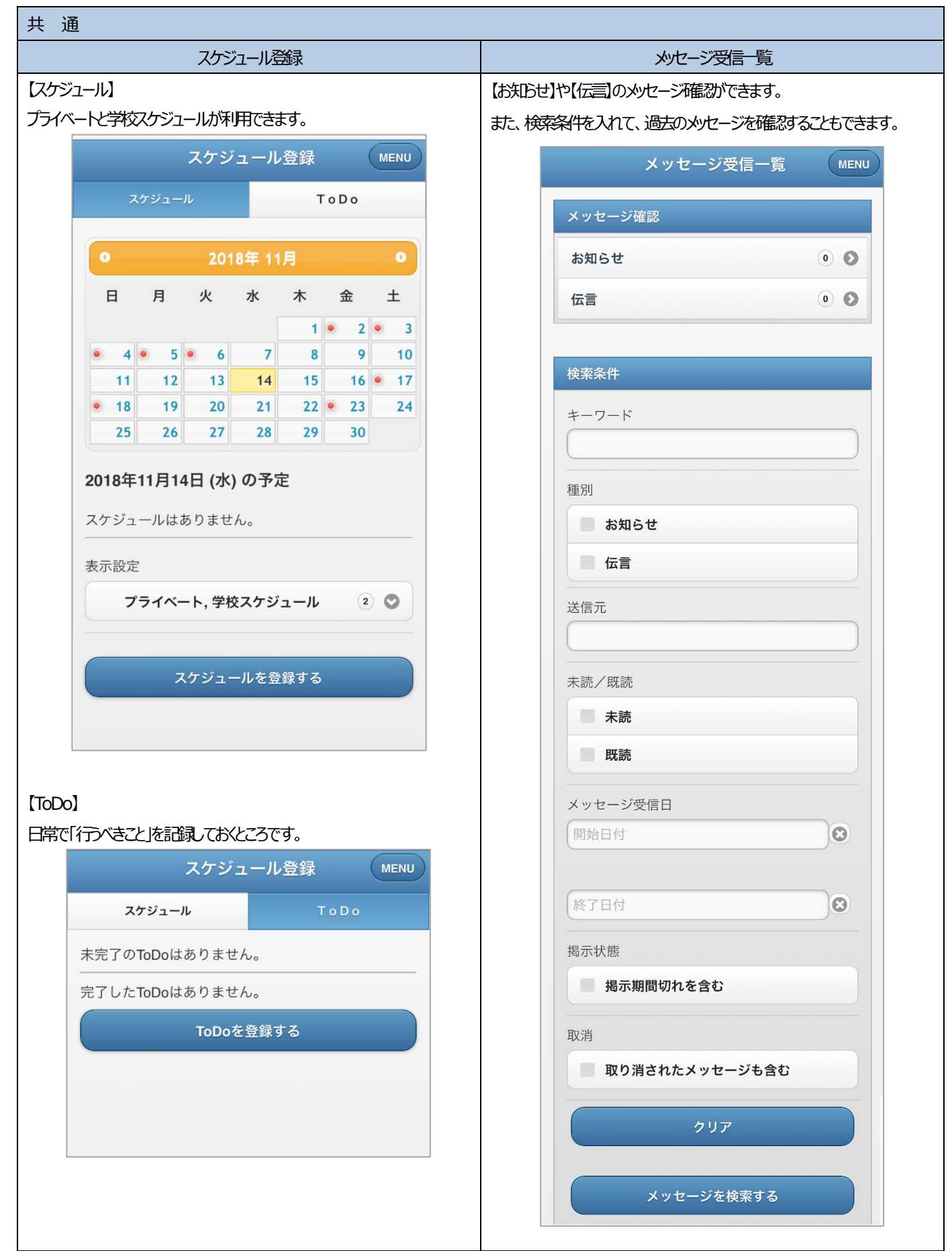

## *Ver.9. 3 〔201 8 .11 〕*

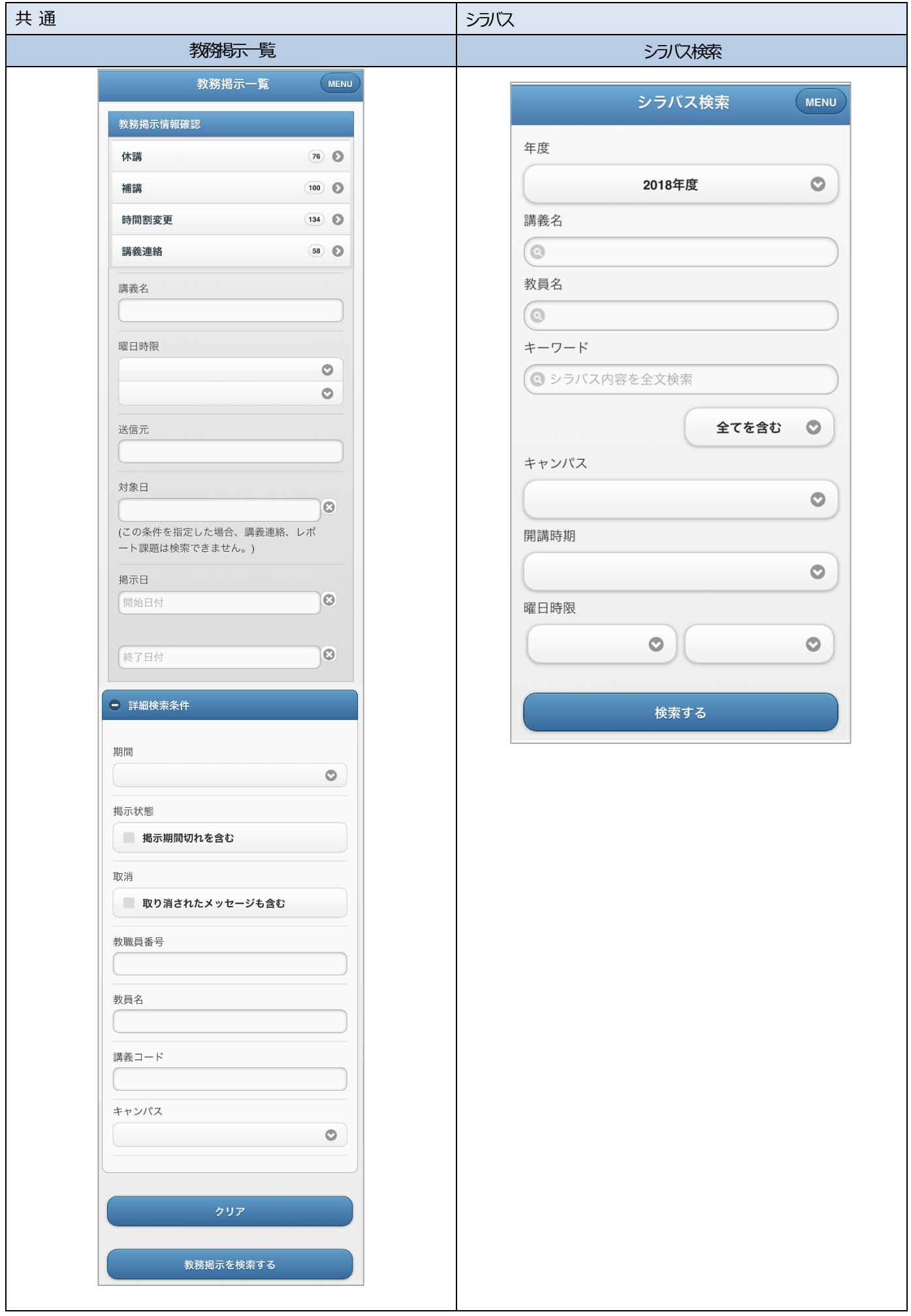